# **Precautions**

- Do not subject the device to severe impact or drop it from high position.
- $\bullet$  Do not use the player in extreme hot or cold, dusty or damp field. Do not expose it to direct sunshine.
- Excessive sound pressure from earphones and headphones can cause hearing loss.
- Avoid using the player in strong magnetic field.
- Keep the device away from water or other liquids. In the event that water or other liquids enter the device, power off the product immediately, and clean the device.
- $\bullet$  Do not use chemical solution to clean the device in order to avoid corrosion. Clean it with a dry cloth.
- We are not responsible for the damages or lost data caused by malfunction, misusing, repairing the device or battery replacement.
- $\bullet$  Do not attempt to disassemble, repair or modify the product. This will invalidate guarantee.
- When not using the device for an extended period of time, please charge the battery at least once per month to extend the battery life.
- Do not use the device in extremely hot, cold, dusty or damp environments.
- Avoid dropping or striking the unit .This may cause external and internal physical damage to the player.
- Charge the battery if:
	- a) The battery level icon displays  $\Box$  (An empty battery)
	- b) The device powers off automatically and off again when restarted. c) No response when pressing keys with keys unlocked and battery
	- installed.
- $\bullet$  To prevent damage from static shock, never use the device in very dry conditions.
- When the device is being formatted or transferring a file, do not interrupt the connection. Otherwise, data may be corrupt of lost.
- When the device is used as a portable HD, please use only per instructions. Otherwise, permanent data loss could occur.
- This manual may not reflect the actual device's operation since it is subject to change without prior notification. Please comply with your actual device's operations always.
- Please use and install the exclusive supply apparatus only according to manufacturer's instruction.
- Please refer the information on exterior bottom enclosure for electrical and safety information before installing or operating the apparatus.
- z To reduce the risk of fire or electric shock, do not expose this apparatus to rain or moisture. The apparatus shall not be exposed to dripping or splashing and that no objects filled with liquids, such as vases, shall not be placed on apparatus.
- Danger of explosion if battery is incorrectly replaced. Replace only with the same or equivalent type.
- The battery (battery or batteries or battery pack) shall not be exposed to excessive heat such as sunshine, fire or the like.
- Excessive sound pressure from earphones and headphones can cause hearing

loss.

- The direct plug-in adaptor is used as disconnect device, the disconnect device shall remain readily operable.
- Only use attachments/accessories specified or provided by the manufacturer (such as supply adapter, battery etc).
- The adaptor is CLASS II apparatus with double insulation, and no protective earth provided.

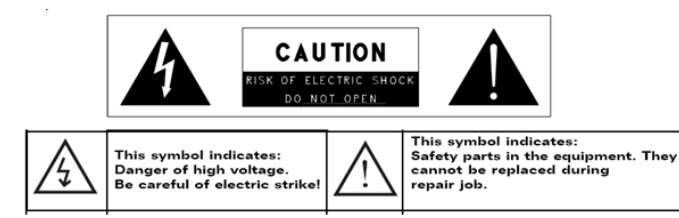

- This lightning flash with arrowhead symbol within an equilateral triangle is intended to alert the user to the presence of non-insulated "dangerous voltage" within the product's enclosure that may be of sufficient magnitude to constitute a risk of electric shock.

 $-$  To reduce the risk of electric shock, do not remove cover (or back) as there are no user-serviceable parts inside. Refer servicing to qualified personnel.

- The exclamation point within an equilateral triangle is intended to alert the user to the presence of important operating and maintenance instructions in the literature accompanying the appliance.

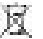

- Correct Disposal of this product. This marking indicates that this product should not be disposed with other household wastes throughout the EU. To prevent possible harm to the environment or human health from uncontrolled waste disposal, recycle it responsibly to promote the sustainable reuse of material resources. To return your used device, please use the return and collection systems or contact the retailer where the product was purchased. They can take this product for environmental safe recycling.
- Do not install this equipment in a confined space such as a book case or similar unit. The ventilation should not be impeded by covering the ventilation openings with items such as newspaper, table-cloths, curtains etc.
- No naked flame sources, such as lighted candles, should be placed on the apparatus.
- Attention should be drawn to environmental aspects of battery disposal.<br>• Use the apparatus in moderate climates
- Use the apparatus in moderate climates.

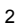

# **Listening Cautions**

- Do not play your earphones or headphones at a high volume. Hearing experts advise against continuous extended play.
- If you experience a ringing in your ears, reduce volume or discontinue use.
- Do not use while operating a motorized vehicle. It may create a traffic hazard and is illegal in many areas.
- You should use extreme caution or temporarily discontinue use in potentially hazardous situations.
- Even if your headphones or earphones are the open-air type designed to let you hear outside sounds, don't turn up the volume so high that you can't hear what's around you.
- Sound can be deceiving. Over time you hearing "comfort level" adapts to higher volumes of sound. So what sounds "normal" can actually be loud and harmful to your hearing. Guard against this by setting your equipment at a safe level BEFORE your hearing adapts.
	- To establish a safe level:
	- a. Start your volume control at a low setting.
	- b. Slowly increase the sound until you can hear it comfortably and clearly, and without distortion. Once you have established a comfortable sound level, leave it there.

Table of Content

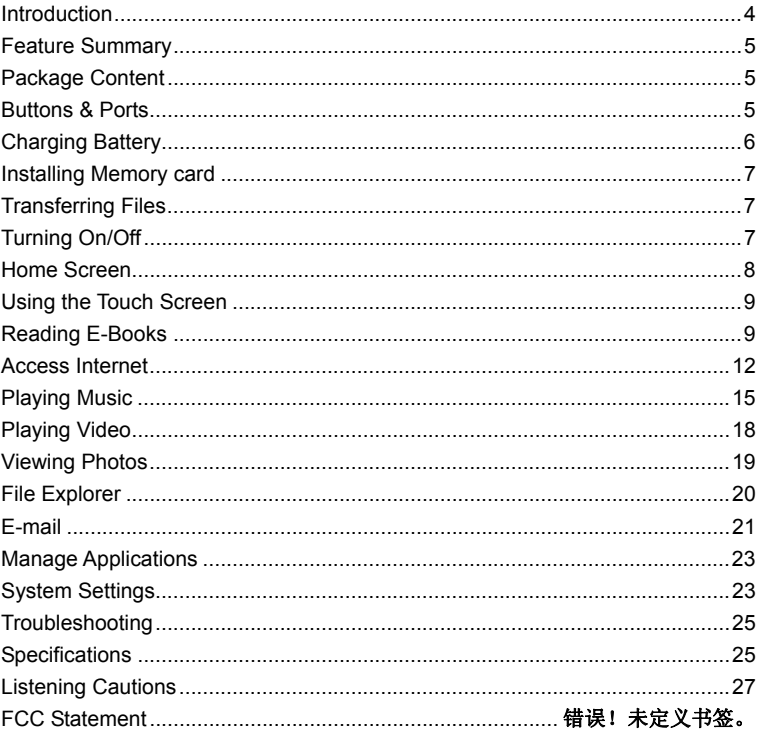

Introduction<br>This device can give you amazing e-book reading experience – allowing you to<br>read large quantities of e-books stored in this device. Furthermore, this latest<br>generation of small, powerful, highly portable devi

 $\overline{4}$ 

capabilities - Wi-Fi connectivity, music player, movie player, photo viewer etc. with the convenience of a pocket-sized solution for your life on-the-go.

# **Feature Summary**

**E-book Reader** 

Allow you to read large quantities of e-books stored in the device.

**Wi-Fi Connectivity** 

With the latest Wi-Fi technology, this device can connect you to the Internet wherever you are.

**7" Touch Screen** 

Touch or slide your finger in the screen, the screen responds instantly.

## **Third-party Application Support**

This device supports the most popular applications. You can install or uninstall applications on this device, such as MSN, YouTube, g-email etc.

## **Built-in G-sensor**

Allows the user interface to rotate its orientation to landscape or portrait automatically once this device is rotated.

## **Entertainment**

Allows you to enjoy music, movie or pictures.

# **Package Content**

- $\bullet$  Main Unit
- $\bullet$  USB cable
- AC Adaptor
- Operation Instruction
- Warranty Card

# **Buttons & Ports**

**Front View** 

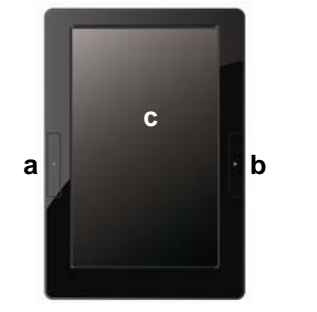

- **a. Previous** press to go back to the previous page.
- **b. Next** press to go forward to the next page.
- **c. LCD Display**

## **Bottom View**

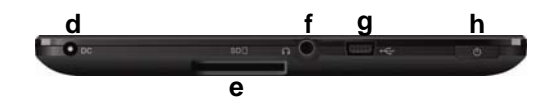

- **d. DC-IN port** connect to any standard electric source through the provided AC adaptor.
- **e. SD Card Slot** acommodate any standard SD memory card.
- **f. Earphone Port** connect to stereo earphones (not provided with the unit. )
- **g. USB Port** connect to computer through USB cable.
- **h. Power** press and hold to turn on or off the device; briefly press to turn on or off the screen.

**Rear View** 

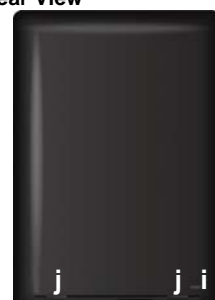

- **i.** Reset pin hole used to reset your device when the device freezes.
- **j**. **Built-in Speakers**

# **Charging Battery**

The device has built-in rechargeable battery. No extra battery installation is required. Just charge the device when it indicates low battery. **To charge the battery**, plug the AC adaptor to any standard wall outlet and the

DC-IN port of the device. It takes about 3 hours to fully charge the battery.

## *Note:*

*a. You can operate the device even when it is being charged. But for extending the battery life, you are suggested NOT to use the device when it is in charge.* 

- *b. You are recommended to charge the battery when you use the device for the first time. c. For maximum performance, lithium-ion batteries need to be used often. If you don't use* 
	- *the device often, be sure to recharge the battery at least once per month.*

# **Installing Memory Card**

Besides the built-in memory, this device features a memory card slot to extend its memory space. You can read e-book, music, image or video files from a SD card directly.

To install a memory card, find the card slot at the bottom of the machine, and then insert the memory card into the slot with the correct direction.

To access the memory card, enter the **Explorer** mode and select the "SDCard" directory.

## **Transferring Files**

Before reading or playing files, you need to transfer media files from computer to this device.

- (1) Connect this device to a computer with the supplied USB cable. This device will turn on and ask you if you want to connect it or not. Choose "Connect" to connect it.
- (2) Once connected, two removable disk drives appear in your computer. One represents the internal memory of this device, and the other represents the memory card inserted into this device. Now you can copy files from or to these disk drives.
- (3) Once the data transfer completes, drag from the top bar downwards to display the USB notification message.

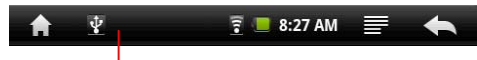

Drag downwards

(4) Choose "Turn off USB Storage" and then tap on "Turn Off" to disconnect the

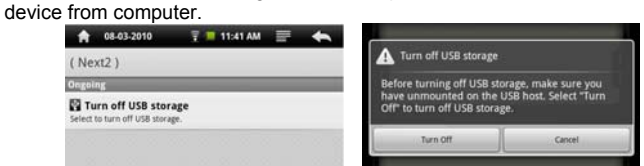

(5) Remove the player from the PC safely.

- a) Left-click the interest icon at the right bottom corner of the computer desktop.
- b) Click the pop-up mini-window with message of "Stop the USB Mass Storage Device – Drive (X)".
- c) Remove the player from the computer.

# **Turning On/Off**

7 To turn on the device, press and hold the **Power** button on the unit until you see the

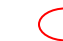

boot-up screen. It may take a few minutes to start up the system, please wait before you proceed.

To turn off the device, press and hold the **Power** button until you see the option "Power Off", tap on "Power Off" and then tap on "OK".

*Tip: This device will sleep with the screen off if it stays inactive for a few seconds. You can briefly press the Power button to turn on the screen and wake it up.* 

# **Home Screen**

**Indications** 

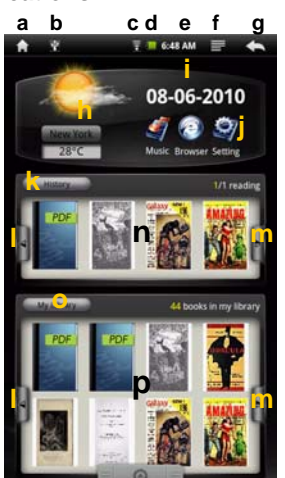

- **a. Go to Home Screen.**
- **b. USB Connection**
- **c. WIFI available**
- **d. Battery incidation**
- **e. Time MENU:** display overlay menu
- **g. Return:** go back to the previous screen or
- directory **h. Weather forecast for worldwide cities**
- (need Wi-Fi network) **i. Date**
- **j. Application Shortcuts**
- **k.** Enter history
- **l. Left Arrow:** Scroll left through e-books.
- **m. Right Arrow:** Scroll right through e-books.
- **n.** Recently read e-books.
- **o.** Enter e-book library.
- **p.** All of e-books
- **q.** Display all applications
- **Weather forcast Setting**
- You can change the city with weather forcast data.
- In the **Home Screen**, tap on the city name to display the city selection screen.
- You can locate the city by selecting the state where the city is and then selecting the city, or inputting the city name directly.

You can change the temperature unit to Celsius or Fahrenheit by tapping on the temperature.

*Note: Wi-Fi connection is required to display weather forcast information.* 

## **Display all Applications**

Tapping on the Application Tab can display all applications installed on your MID (alarm clock, calculator, GlobalTime etc.).

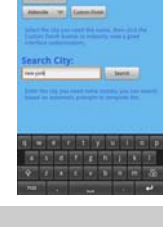

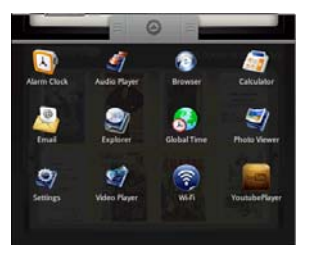

# **Using the Touch Screen**

This device is equipped with a touch-screen. Below are a few tips on how to use the touch screen.

## **Main Touch Screen Actions**

- In different applications, you can go back one level in the interface by tapping on the **Back** icon  $\Box$  (at the top right corner of the screen).
- y Wherever you are in the interface, you can go back directly to the **Home Screen** by tapping on the Home icon  $\blacksquare$  (in the top left corner of the screen).

## **Other Touch Screen Actions**

- When watching a video or listening to music, you can tap on the progression bar to go directly to a different location in the video or song. You can also use your finger to drag the cursor in the progression
- bar to another location in the video or song. • In the different browsers (File, Music, Video, Photo, etc.), you can drag your finger up and down to scroll the file list up and down.
- In the Web browser, you can scroll up and down by tapping on the page and dragging it up or down (be careful however not to tap on a link!).
- Tap on the link to open the page.

# **Reading E-Books**

## **Start Reading**

• In the Home Screen, you can tap on a e-book cover to start reading immediately.

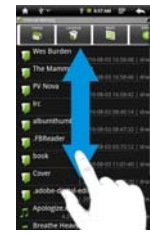

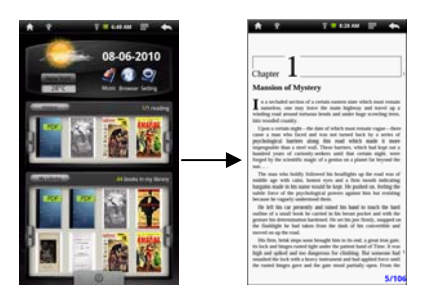

• Tapping on the Left Arrow  $\blacksquare$  or Right Arrow  $\blacksquare$  can scroll through other e-book covers that you do not see.

*Note:* 

- *a. Make sure your e-books are in format supported by the device. You are recommended to use PDF or EPUB e-book files.*
- *b. Book covers for PDF files are all displayed the same since PDF files have no cover data usually.*

## **History and My Library**

View e-book Information

In the **Home Screen**, you can tap on "History" to enter the reading history or tap on "My Library" to enter the e-book library. In the History or e-book library, you can view information about an e-book before you start reading.

Tap on an e-book, and the book name, author or publication year of the e-book should display at the top screen.

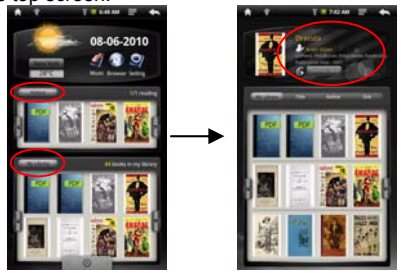

## Sort e-books

You can sort all e-books by title, author or file size by tapping on Title, Author or Size in the e-book library.

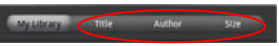

#### **Start Reading**

To start reading an e-book, tap on "Continue Read".

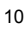

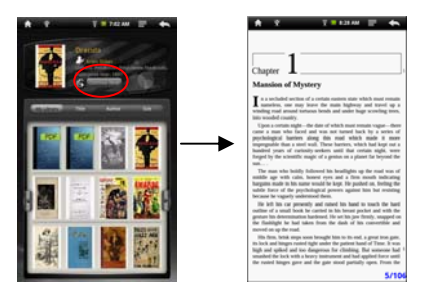

## **Page Up/Down**

When you are reading the e-book, you can slide your finger on the screen left and right OR press the **PREVIOUS/NEXT** button on the device to page up or down.

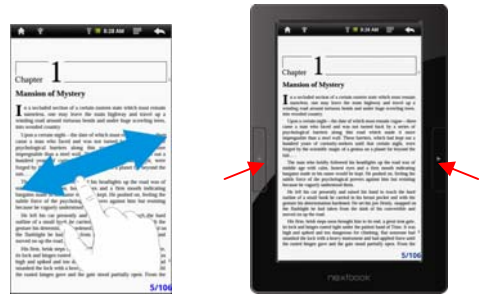

## **Increase Font Size**

- (1) When you are reading, tap on the **Menu** icon  $\blacksquare$  to display e-book settings.
- (2) Tap on "Zoom In" to zoom in the page.
- (3) Tap on a size that you want to zoom to and then tap on "OK" to confirm.

## **Jump to a Page**

- You can directly go to a page that you specify.
- (1) When you are reading, tap on the **Menu** icon  $\blacksquare$  to display e-book settings.
- (2) Tap on "Go to".
- (3) Tap on the page number input field to display the virtual keyboard.
- (4) Tap on  $\frac{7123}{123}$  to switch to the numeric keyboard and then tap on the numbers to input the page number.

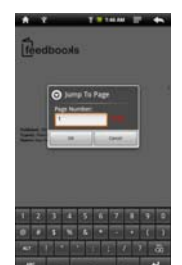

(5) Once you finish inputting page number, tap on "OK" to jump to the specified page.

#### **Use Bookmarks**

You can add a bookmark on a page for continue reading later.

- (1) When you are reading, tap on the **Menu** icon  $\blacksquare$  to display e-book settings.
- (2) Tap on "Bookmarks" to display a bookmark menu, and then you can use the menu to add, delete or display bookmarks.

#### **Show Outline of the e-book**

You can view the outline of the ebook and then choose your desired chapter or section to read.

- (1) When you are reading, tap on the Menu icon  $\blacksquare$  to display e-book settings.
- (2) Tap on "Outline" to display the outline of the e-book, and then tap the chapter that you want to read.

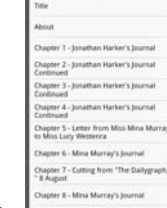

# **Access Internet**

You can surf on the Internet with your slim NEXTBOOK. First of all, you need to configure a Wi-Fi network. For this procedure to work, you need to be in a Wi-Fi zone that will allow you to connect to it. Every time this device is in range of a network that you have already configured once, it will attempt to make a connection.

## **Making WIFI Connection**

Before launching an Internet application such as the web browser, you first need to activate the WiFi and configure a WiFi network.

(1) In the Home Screen, tap on the Application Tab  $\Box$  to display applications, and then tap on the WI-FI icon  $\bullet$  to enter the network settings.

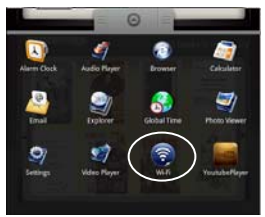

(2) Tap on the "**Wi-Fi**" setting to turn the Wi-Fi on if it is off.  $\rightarrow$ ಾ Æ -

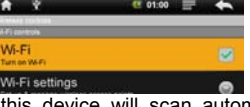

(3) Select "**Wi-Fi settings**", this device will scan automatically for available WiFi networks and display them. The list of available networks shows all the wireless networks in range of your device.

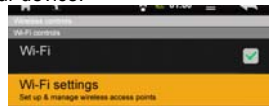

# *Note:*

- *a) The available network list is constantly refreshed automatically.*
- *b) When the Wi-Fi is enabled, this device will connect automatically to your configured networks when they are in range.*
- *c) If this device finds a network that has never been configured, it will display a notification icon.*
- (4) Tap on the network you want to connect to, enter the network information (password) if required and then tap on "Connect". This device will now attempt to establish a connection to that Wi-Fi hot spot with the network parameters you entered.

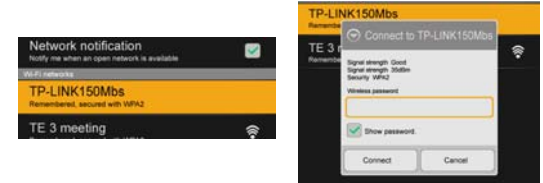

If the connection is successful, the message Connected to XXX will appear under the WIFI setting.

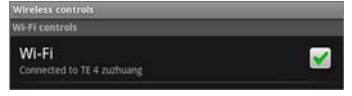

#### **Advanced Connection**

To manually scan for available Wi-Fi networks,

(1) In the "Wi-Fi settings" screen, tap on the **Menu** icon  $\blacksquare$ , and then tap on "Scan".

(2) If the Wi-Fi network you want to connect to does not appear in the list, scroll down the screen, then tap on "Add a Wi-Fi network". Enter the required settings, then tap on "Save".

To access the advanced network parameters ("Regulatory domain", "IP address", etc), tap on the Menu icon  $\blacksquare$ , and then tap on "Advanced". Other parameters will appear. The required information can be obtained from the person who manages the network.

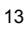

## **Launching the WEB browser**

Tap on the "**Browser**" icon in the **Home Sreen** to launch the WEB browser. If you are already connected to a network, the Web browser will simply open and you can start browsing the Web.

*Note: Not all wireless networks offer access to the Internet. Some WiFi networks only link several computers together, without any Internet connection.* 

#### **Using the Virtual Keyboard**

Tapping on any text input field can show up the virtual board. With the virtual keyboard, you can enter website address or any text if required.

#### **Indications**

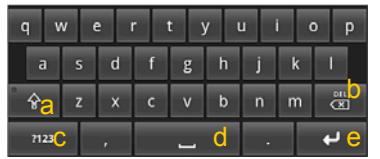

- a. Caps Lock
- b. Backspace. c. Number and Characters /Letter
- Switch. d. Space
- e. Enter
- Selecting Input Method

If you have installed more than one input method on this device, you can select one method by a) holding your tap on the  $\frac{n}{2}$  button until the Android keyboard settings appear; b) choosing "Input Method" and then choosing your desired one.

#### **Using WEB Browser**

- You can scroll up and down the screen by tapping on the page and dragging it up or down (be careful however not to tap on a link!).
- To open a link, simply tap on it.
- You can open several web pages at a time, view them all at once on the screen, and then tap on one of them to view it in full screen.
- To go back to the previous page that you browsed, tap on the Back icon  $\blacksquare$
- To display the available menu items, tap on the Menu icon  $\blacksquare$ .
- To go back directly to the Home screen, tap on the Home icon  $\Box$ .
- Depending on where you are in the web browser, holding down on an item will give you access to more options.
- To fill in a text field, tap in the field, then use the virtual keyboard to type in the required text.

## **WEB Browser Menu Items**

When you are viewing page, you can tap on the menu icon  $\blacksquare$  to display the menu items.

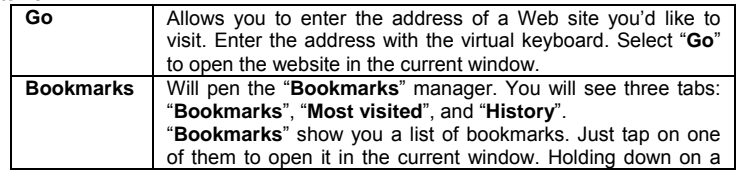

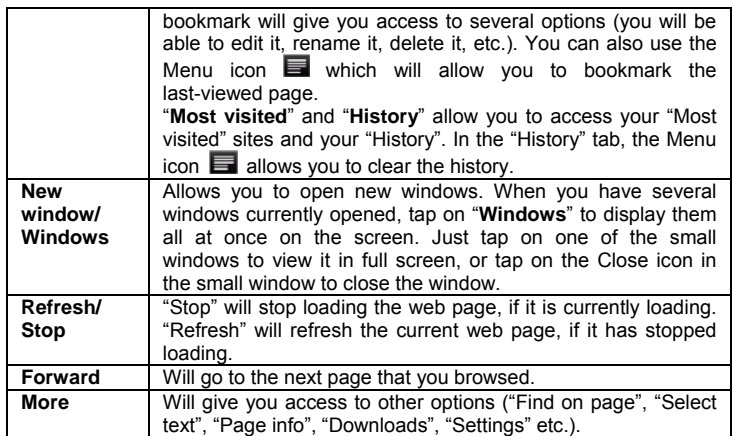

# **Playing Music**

Tap on "Music" in the **Home Screen** to enter the music player mode.

## **Music Library**

You should enter the music library once you start up the music player. The Music Library shows your music files sorted by categories (Artist, Album, Genre, etc.) if your music files contain these song information tags. If some of your music files do not contain information tags, they will be classified as (Unknown) in the Music Library. When new music is copied to this device, the Music Library will be updated automatically.

- You can drag your finger up and down on the file list to scroll through the list.
- Tap on a track to play a track.
- To return to the Home Screen, tap on  $\blacktriangle$  /  $\blacktriangle$  /  $\blacktriangle$

## **Music Library Menu**

Once you enter the music library, you should see the toolbar at the bottom of the screen. Tap and hold your finger on the icon and you should see its name.

 $\overline{\bullet}$ Ω **I** W

ar I

 $\overline{a}$  $-81 - 81$  $\overline{\mathcal{O}}$ 

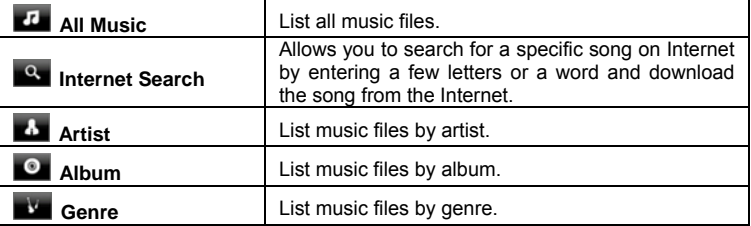

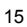

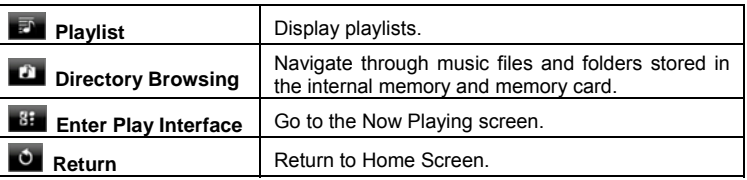

#### **Search for Tracks**

You can search for tracks in the internal memory or memory card by inputting a few key words.

- (1) In the music library, tap on the Directory Browsing icon  $\Box$  in the menu.
- (2) Choose the memory device in which you want to search for tracks.
- (3) Tap on the Search icon  $\Box$ , and then input a few key words of the track.
- (4) Tap on  $\bullet$  to start searching. The track should be listed if found.

## **Sort Tracks/Folders**

You can sort all tracks/folders by their leading leters in order of A to Z, the creation time of the track/folder, the file size or the file type.

- (1) In the music library, tap on the Directory Browsing icon  $\blacksquare$  in the menu.
- (2) Choose the memory device to be sorted.
- (3) Tap on the Sort icon  $\mathbf{L}$  (by file size) /  $\mathbf{L}$  (by file type) /  $\mathbf{L}$  (by leading letter)/ (by creation time) to sort the tracks/folders stored in the selected memory device.

## **Set EQ Mode Manually**

When you are listening to the music, tap on the Menu icon  $\blacksquare$  which allows you to customize your equalizer setting. This device features a 7-band equalizer.

- (1) Select a band, then drag your finger up/ down on the band to change the gain level for these frequency ranges.
- (2) Tap on "Save Effect" to confirm or tap on  $\blacktriangle$  to return.

## **Playback Screen**

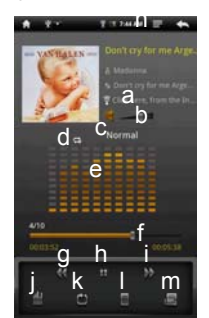

- a. search for information about the track from Internet.
- Volume level
- c. Preset EQ mode
- d. Repeat mode
- e. Frequency chart f. Progression bar
- 
- g. Fast rewind<br>h. Play/Pause
- h. Play/Pause icon<br>i. Fast forwarding Fast forwarding
- j. Change preset EQ mode
- k. Change repeat mode
- l. Add the track to playlist
- m. Display lyric
- To pause/resume the song, tap on the Pause  $\blacksquare$  / Play  $\blacksquare$  icon.
- To play the previous/next song, tap on 11 /  $\blacktriangleright$
- You can tap on the progression bar to go directly to a different location in the song. You can also drag the cursor in the progression bar to another location in the song. The volume bar  $\blacksquare$  can be dragged in the same way.
- To define the equalizer mode manually, tap on  $\blacksquare$ , and then drag your finger on every frequency band to adjust the frequency level.
- Tapping continuously on the ID3 information tag will search for the information about the track from the Internet.
- $\bullet$  Tap on  $\blacksquare$  to add the track to playlist.
- Tap on **the track lyric if the lyric file for the track exists in the device.**
- *(Note: the track and its lyric file should be at the same directory.)*
- You can tap on the Return icon  $\blacksquare$  to go back to the music library.
- To go back directly to the Home Screen, tap on the Home icon

#### **Playlist**

A playlist is a list of audio tracks that the music player will automatically play one after the other. On this device, you can play, create and edit as many playlists as you want.

## Create a Playlist

- (1) While you are in the music list, select the Playlist menu item  $\mathbf{F}$ , a playlist panel will open. You can now start modifying the playlist.
- (2) Tap on the New Playlist icon  $\Box$  to create a new playlist.
- (3) Tap on the Edit icon  $\Box$  beside the playlist name to add songs to the playlist.
- (4) Tap on the songs you would like to add to your playlist. A check mark "√"should appear before the song if selected.
- (5) When you are satisfied with your new playlist, tap on the  $\mathbb{Z}$  icon to save the playlist.

## Edit a Playlist

- You can add track to or delete track from the playlist.
- (1) In the Music Library, tap on the Playlist icon  $\blacksquare$  to display the playlists.
- (2) Tap on the  $\Box$  icon beside the playlist that you want to edit. You can now add tracks to or delete tracks from the playlist.
- (3) Tap on the songs you would like to add or delete, a check mark should appear or disappear before the song. The song with check mark will be added to the playlist, while the song without check mark will be deleted from the playlist.
- (4) When you are satisfied with your playlist, tap on the  $\Box$  icon to save the playlist. Delete a Playlist

- To delete an existing playlist,
- (1) In the Music Library, tap on the Playlist icon  $\blacksquare$  to display the playlists.
- (2) Tap on the  $\frac{1}{2}$  icon beside the playlist that you want to delete, and then the playlist will be deleted.

*Note: You cannot delete the Recently Played playlist since a track is playing.* 

## Playing a Playlist

- $(1)$  In the Music Library, tap on the Playlist icon  $\Box$  to display the playlists.
- (2) Tap on a playlist to open it. A panel showing the contents of the playlist will open.
- (3) Tap on the first item in the playlist to start playing from the first track.

# **Playing Video**

Tap on the **Application Tab** to display all applications, and then select "Video Player" to enter the video mode.

## **Navigate through Video Files**

- You should see the video list when you enter the video player.
- You can drag your finger up and down on the video list to scroll the video list up and down.
- Tap on a video to start playing.
- You can go back directly to the **Home screen** by tapping on the Return icon or Home icon  $\Box$

## **Playback Screen**

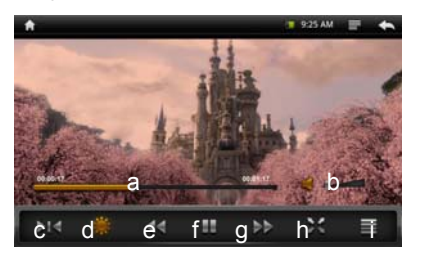

- a. Progression bar
- b. Volume bar
- c. Bookmark<br>d. Brightness
- **Brightness**
- e. Previous video
- f. Play/Pause icon
- g. Next video h. View Mode
- i. Video settings
- 
- Tapping on the screen can display or hide the floating control bar.
- Tap on the  $\mathbf{H}$  /  $\mathbf{I}$  icon to pause/resume the video.
- Tap on "**I** is to display the menu items.
- Tap on the progression bar to go directly to a different location in the video. You can also use your finger to drag the cursor in the progression bar to another location in the video. The volume bar  $\frac{d}{dx}$  can be dragged in the same way.
- Tap on the Bookmark icon **M** to set a bookmark at the current spot in the video. Please note only one bookmark can be set for one video, and the new bookmark should cover the old one. Next time when you resume playing the video, you should be prompted to "Play from beginning" and "Play from bookmark". Select "Play from bookmark". In default, the video plays from beginning. To remove the bookmark, tap on the  $\blacksquare$  icon to display the menu, and then choose "Delete" Bookmark".
- $\bullet$  Tap on  $\overline{\mathbb{R}}$  to adjust the brightness of screen.
- Tap on  $\overline{34}$  /  $\overline{24}$  to rewind or fast forward the the video playback.
- Tap on **X** to change the aspect ratio of screen to 4:3 or 16:9.
- $\bullet$  Tap on  $\overline{\bullet}$  to stop playing and return to the video list.

## **Video Playback Settings**

Tap on the  $\blacksquare$  icon to display the video settings.

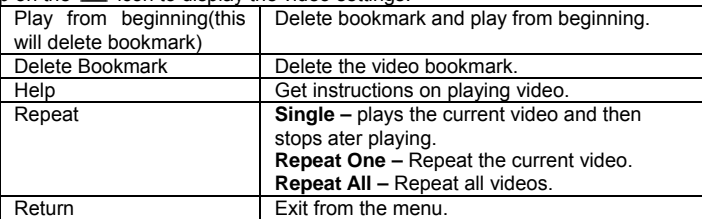

# **Viewing Photos**

**Table 3** to display all applications, and then select Tap on the **Application Tab CONS** to de-<br> **"Photo Viewer"** to enter the photo mode.

## **Photo Thumbnails**

The first screen of the Photo mode shows all the photos and subfolders located in this device or memory card in thumbnails. To view a photo, tap on its thumbnail to open it. If a photo is in a subfolder, open the subfolder, and you will see your photo.

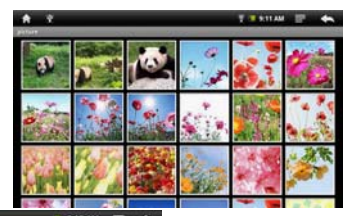

**Viewing Photo** 

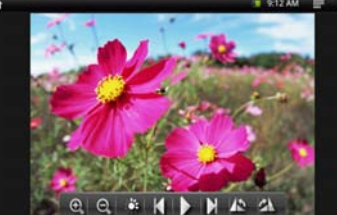

When you are viewing a photo, you can tap on the screen to show a floating toolbar at the bottom of the screen.

- To start/pause a slideshow, tap on the Slideshow icon
- To display the previous/next picture, tap on the Left icon  $\blacksquare$  / Right icon  $\blacksquare$
- To rotate the picture 90° counterclockwise, tap on the Rotate Left icon 12 To rotate the picture 90 $^{\circ}$  clockwise, tap on the Rotate Right icon  $\Box$ .
- $\bullet$  To magnify the current picture, tap on the Zoom In icon  $\mathbb{Q}$ . When the picture is enlarged, you can drag the picture vertically or horizontally to move the picture. To decrease the picture size, tap on the Zoom Out icon  $\Box$ .

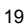

- $\bullet$  To set brightness of the screen, tap on  $\mathbb{R}$ .
- $\bullet$  To go back to the photo browser, tap on the Back icon  $\Box$

# **File Explorer**

The file browser gives you the possibility to navigate the file system of this device internal memory and memory card. Tap on the **Application Tab** to display all applications, and then select **"Explorer"** to enter the file explorer mode.

## **Navigate through Files and Folders**

- You can drag your finger up and down to scroll the file list up and down.
- To open a file or folder, tap on the file/folder.
- $\bullet$  Tap on the menu icon  $\blacksquare$ , you can manage the applications (see details in the "Manage Application" section).
- You can go back or forward one level in the interface by tapping on the **Back** icon **The or Next** icon
- You can go back one level in the directory by tapping on the LevelUp button
- Wherever you are in the interface, you can go back directly to the Home screen by tapping on the Return icon  $\blacksquare$  or Home icon  $\blacksquare$
- Tap on the Home icon  $\boxed{=}$  to go to the root directory.

## **Using the Toolbar**

You can use the toolbar to navigate through your device's internal memory/ memory card, delete or copy files.

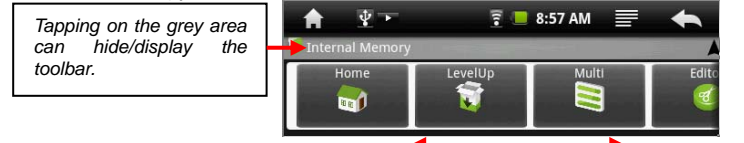

*Sliding your finger on the toolbar can scroll through all tools.*

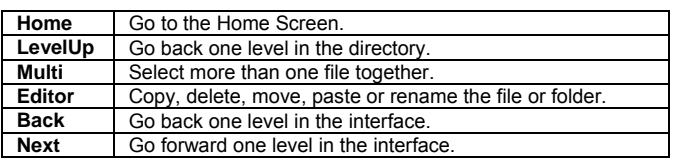

## **Copy/Move Files and Folders**

- (1) In the file list, scroll up and down by sliding your finger to select the file/folder that you want to copy or move.
- $(2)$  Hold your tap on the selected file/folder until a pop-up menu

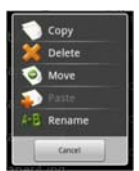

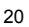

appears.

- (3) Select "Copy" or "Move" from the pop-up menu.
- (4) Navigate to the location where you wish to copy or move the file/folder to.
- (5) Select the Editor icon  $\Box$  from the toolbar and then choose "Paste".

#### **Delete Files and Folders**

- (1) In the file list, scroll up and down the list by sliding finger to select the file/folder that you want to delete.
- (2) Hold your tap on the selected file/folder until a pop-up menu appears.
- (3) Select "Delete" from the pop-up menu, then select "Delete" to confirm or "Cancel" to quit.

#### **Rename Files and Folders**

- (1) In the file list, scroll up and down the list by sliding finger to select the file/folder that you want to rename.
- (2) Hold your tap on the selected file/folder until a pop-up menu appears. (3) Select "Rename" from the pop-up menu.
- (4) Tap on the inputting field to display the virtual keyboard, and then choose letters from the virtual keyboard to rename the file/folders.
- (5) Tap on "OK" to confirm the new name.

#### **Select Multiple Items**

You can select more than one file or folder together.

- (1) In the top toolbar, tap on the Multi icon  $\mathbb{R}^n$ .
- (2) Tap the files/folders you want to choose. The file/folder name turns red when selected. (To deselect the file/folder, tap on it again.)
- (3) Once you finished selection, you can delete, copy or move the selected files by tapping on the Editor icon

## **E-mail**

This device has pre-installed an E-mail application. You can send or receive e-mails from the Internet at any time with This device. Make sure you have an internet connection before using the email service.

Tap on the **Application Tab** to display all applications, and then select "Email" to launch the email application. You should enter the inbox if you have set up an email account. Otherwise, set up an account first.

#### **Setup a Email Account**

First you need to setup an E-mail account for receiving or sending emails.

- (1) You are prompted to setup an account once you start up the email application. Tap on "Next" to start email setting.
- (2) Input your email address and login password. You can set the account as default by selecting the option "Send email from this account by default". Then tap on "Next" to continue.
- (3) Type in required information for setting up the PO3/IMAP server. You can get the information from the service provider, network administrator or the Internet.
- (4) Tap on "Next" to continue after you set up the POP3 server. This device will check the server settings and will proceed to the IMAP server setting if the setting

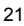

is correct. Setup the IMAP server as you do to POP3 server. Please note in the "IMAP Server" field, you should input "imap.+ domain name".

(5) This device will check the settings. When it prompts you that "Your account is set up, and email is on its way", your account is set up successfully.

(6) Input your name to be displayed in every email and then tap on "Done" to finish. *Note: If you have more than one account, every time when you start up the email application, you enter the default email account.* 

#### **Manage Accounts**

You can setup more than one account and manage these accounts by checking information about the account, adding another account or deleting an account.

#### Add another Account

- Following these steps to add another account if you want.
- (1) Launch the email application and then tap on the Menu icon  $\blacksquare$  to display the menu item. Choose "Accounts" to display accounts.
- (2) Tap on the Menu icon  $\blacksquare$  to display the menu item, and then choose "Add account".
- (3) Follow the steps of setting up a Email Account to add an account.

#### Delete a Email Account

- (1) When you are in the email box, tap on the Menu icon  $\blacksquare$  to display the menu items.
- (2) Tap on "Accounts" to display all email accounts.
- (3) Hold your tap on the account that you want to delete until a menu pop up.
- (4) Tap on "Remove Account", and then tap on "OK" to confirm.

#### Check the Account Setting

- (1) When you are in the email box, tap on the Menu icon  $\blacksquare$  to display the menu items.
- (2) Tap on "Accounts" to display all email accounts.
- (3) Hold your tap on the account that you want to delete until a menu pop up.
- (4) Tap "Account settings", and then you should see all setting information about the account. You can edit these settings as you want.

## **View Emails**

- You should enter your mailbox when you start up the email application.
- In the mailbox, you can slide your finger up and down to scroll through the email list.
- Tap on an email to open it.
- y Holding your tap on the email can display a menu. With the menu, you can open, reply, forward or delete the email.

#### **Email Menu Items**

In the email list, tap on the Menu icon  $\blacksquare$  to display the menu.

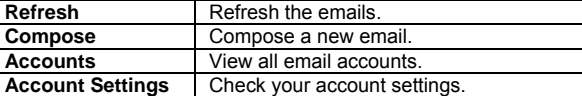

# **Manage Applications**

This device provides support to many useful third-party applications. You can purchase the applications to add more functions to your device. They are available online at the Internet or directly on your product.

## **Pre-installed Applications**

The device has pre-installed applications when it was manufactured. You can see them by tapping **Application Tab** . They are video player, audio player, photo viewer, alarm clock, calculator, calendar etc.

#### **Install Applications**

- You can install applications manually following these steps:
- (1) Download the installation file to your computer. Make sure the file is in format of .apk which is supported by this device system.
- (2) Connect this device to computer with the USB cable.
- (3) Copy the installation file to this device.
- (4) Disconnect this device form the computer.
- (5) Turn on this device and enter the file explorer mode with the Explorer.
- (6) Locate the installation file and open it.
- (7) Follow the on-screen instructions to install the application.
- (8) Once the application is installed successfully, you can find it in the application tab.

## **Uninstall Applications**

- (1) Display all applications by tapping on **Application Tab** .
- (2) Select "Settings", and then select "Applications".
- (3) Select "Manage Applications".
- (4) Tab on the application that you want to uninstall.
- (5) Tab on "Uninstall" to uninstall the application.

*Note: You cannot uninstall the pre-installed applications.* 

# **System Settings**

In the Home screen, tap on "**Settings**" and choose a category: "**Networks Controls**"**,**  "**Sound & Display**"**,** "**Date & Time**", etc.

- When a down arrow appears on the right of a parameter, this means that this
- setting includes sub-parameters. Tap on it to reveal the list of sub-parameters. When a check box appears on the right of a parameter, tap on it to enable or
- disable this option.
- When it is possible, you can use your finger to scroll the screen up and down to reveal settings that you don't initially see.
- When you have finished adjusting your settings, tap on the Back icon  $\blacktriangle$  to go back to the list of settings, or tap on the Home icon **to** to go directly to the Home screen. Your settings are saved instantly.

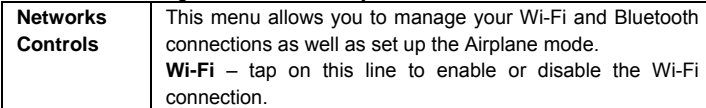

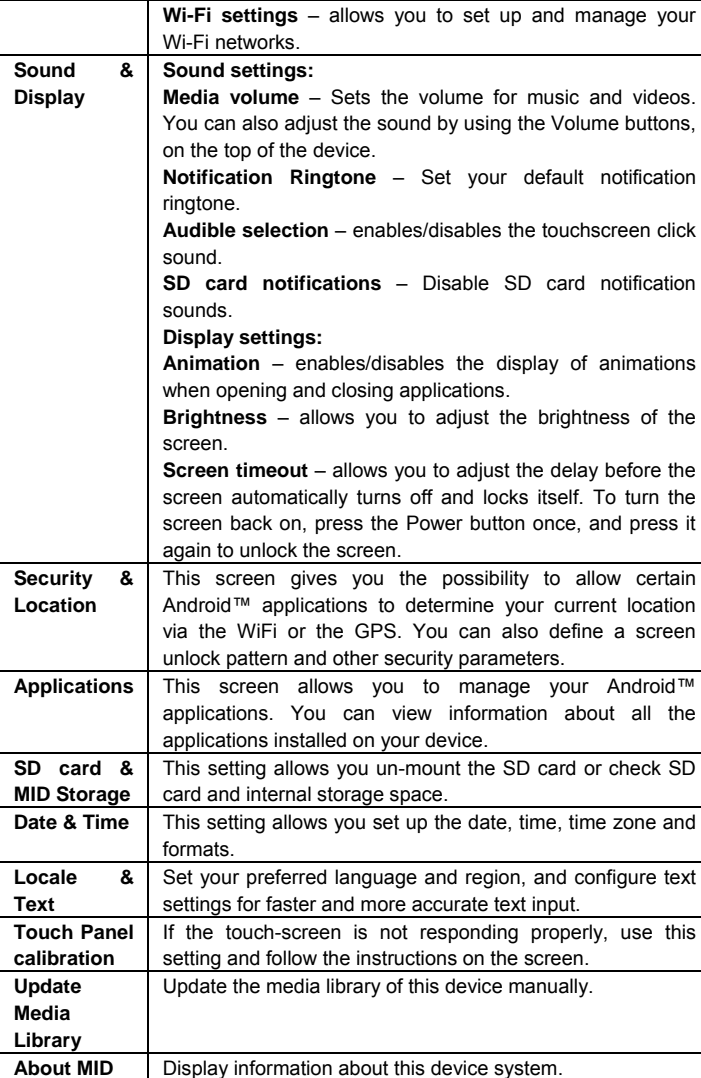

# **Troubleshooting**

## **Reset this device**

- In the event that this device freezes, you can force the device to shut down by holding the **Power** button for 15 seconds.
- Only if the **Power** button does not reset your device, then should you use the "pinhole reset" button, located on the back the device.

## **Touch-screen Problems**

If the touch-screen is not responding properly try to go to the "Touch-Screen Calibration" settings screen.

# **FCC WARNING STATEMENT**

FCC NOTE: THE MANUFACTURER IS NOT RESPONSIBLE FOR ANY RADIO OR TV INTERFERENCE CAUSED BY UNAUTHORIZED MODIFICATIONS TO THIS EQUIPMENT. SUCH MODIFICATIONS COULD VOID THE USER'S AUTHORITY TO OPERATE THE EQUIPMENT.

This equipment has been tested and found to comply with the limits for a Class B digital device, pursuant to Part 15 of the FCC Rules. These limits are designed to provide reasonable protection against harmful interference in a residential installation. This equipment generates, uses and can radiate radio frequency energy and, if not installed and used in accordance with the instructions, may cause harmful interference to radio communications. However, there is no guarantee that interference will not occur in a particular installation. If this equipment does cause harmful interference to radio or television reception, which can be determined by turning the equipment off and on, the user

- is encouraged to try to correct the interference by one or more of the following measures: -- Reorient or relocate the receiving antenna.
- -- Increase the separation between the equipment and receiver.
- -- Connect the equipment into an outlet on a circuit different from that to which the receiver is connected.
- -- Consult the dealer or an experienced radio/TV technician for help.

**This device complies with Part 15 of the FCC Rules. Operation is subject to the following two conditions: 1. This device may not cause harmful interference, and 2. This device must accept any interference received, including interference that may cause undesired operation.** 

## FCC RF warning statement:

RF warning statement:

The device has been evaluated to meet general RF exposure requirement. The device can be used in portable exposure condition without restriction.

# **Specifications**

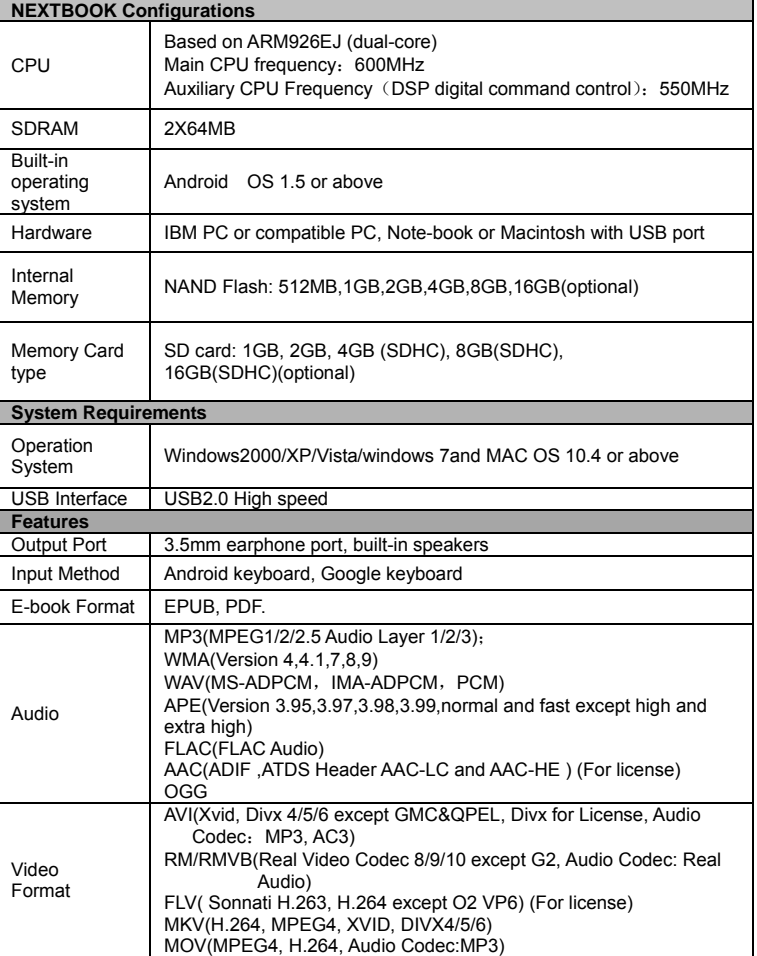

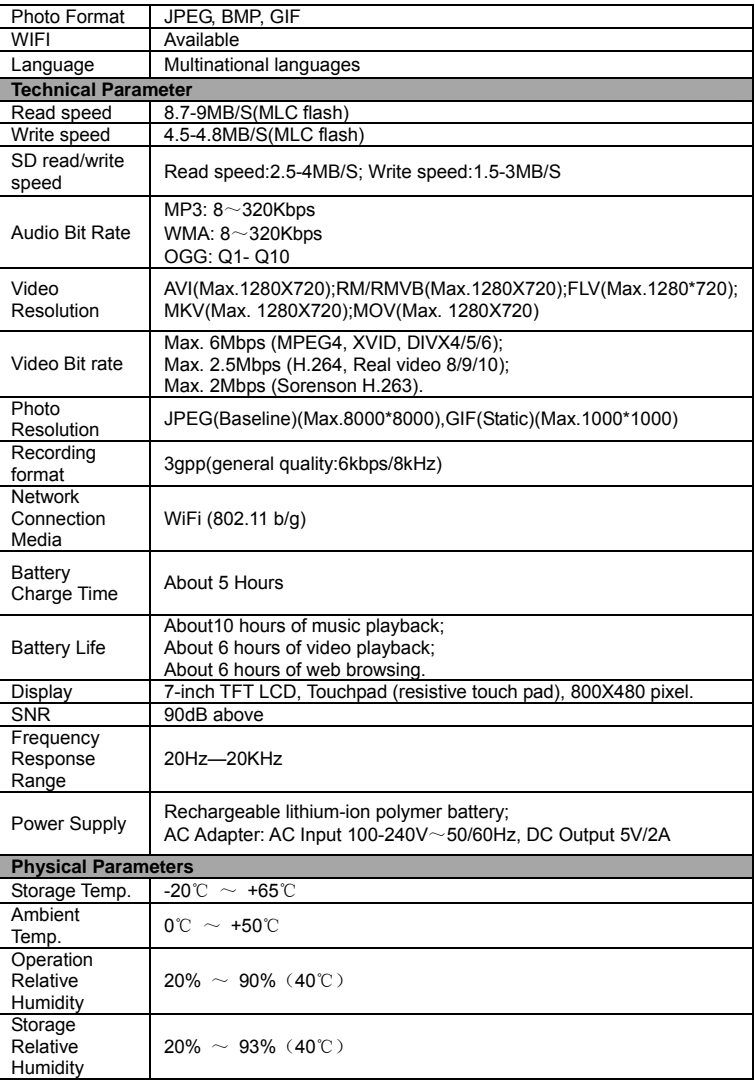